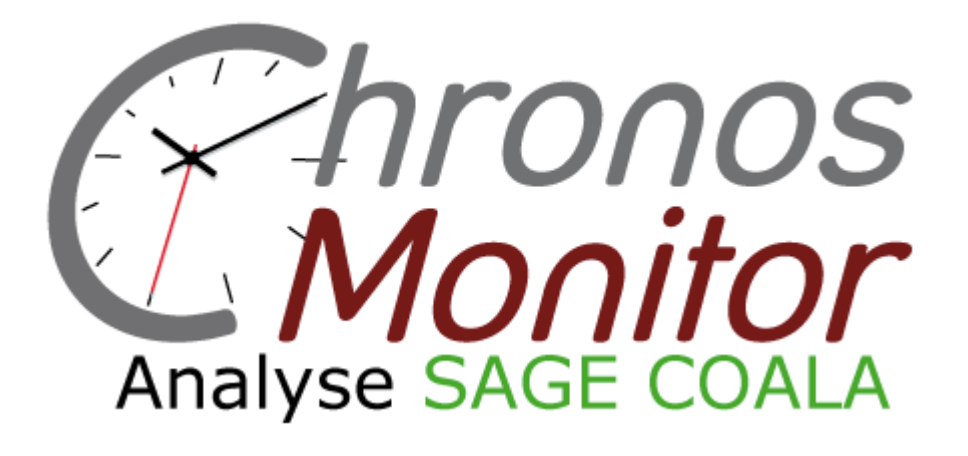

# GUIDE D'UTILISATION

• Au début de votre journée de travail : Cliquez sur Menu Démarrer → Tous les programmes → Chronos Monitor Launcher

Un icône telle que celle-ci apparaîtra sur votre Bureau :

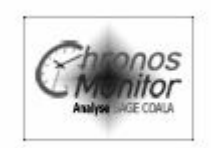

Le logiciel est désormais actif et analyse votre activité sur SAGE Coala. Vous pouvez commencer à travailler.

• A la fin de votre journée, cliquez simplement sur l'icône **Chronos Monitor Analyse SAGE Coala**

L'icône va se colorer en gris foncé :

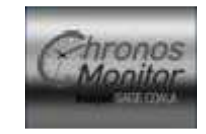

Cela signifie que le logiciel synchronise avec le site internet. Cela peut prendre quelques minutes.

• A l'issue de la synchronisation, une fenêtre internet va directement s'ouvrir sur le site **www.chronosmonitor.com** , vous pouvez ainsi consulter votre feuille de temps du jour.

*Exemple de feuille de temps générée en fin de journée :* 

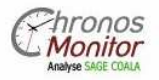

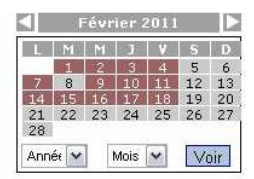

昌国

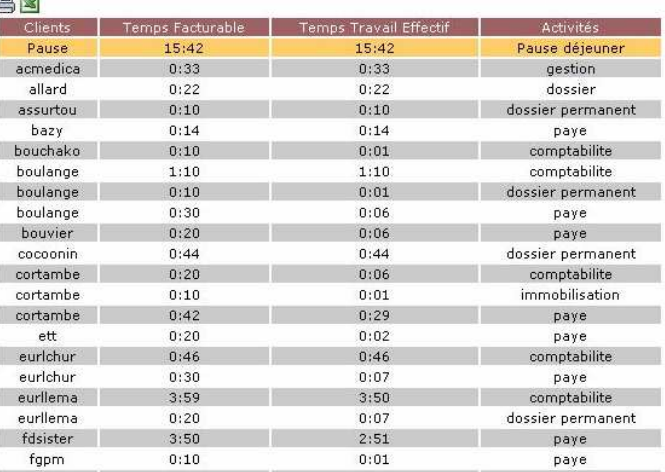

Activité de nat pour le mois de Février 2011

### **Fonctionnalités du site Web :**

Les utilisateurs peuvent aller consulter leurs relevés de temps à tout moment de la journée.

- Pour cela rendez-vous sur **www.chronosmonitor.com**
- Vous devez au préalable vous connecter. Vous trouverez votre identifiant et votre mot de passe dans l'e-mail de confirmation reçu lors de votre inscription.

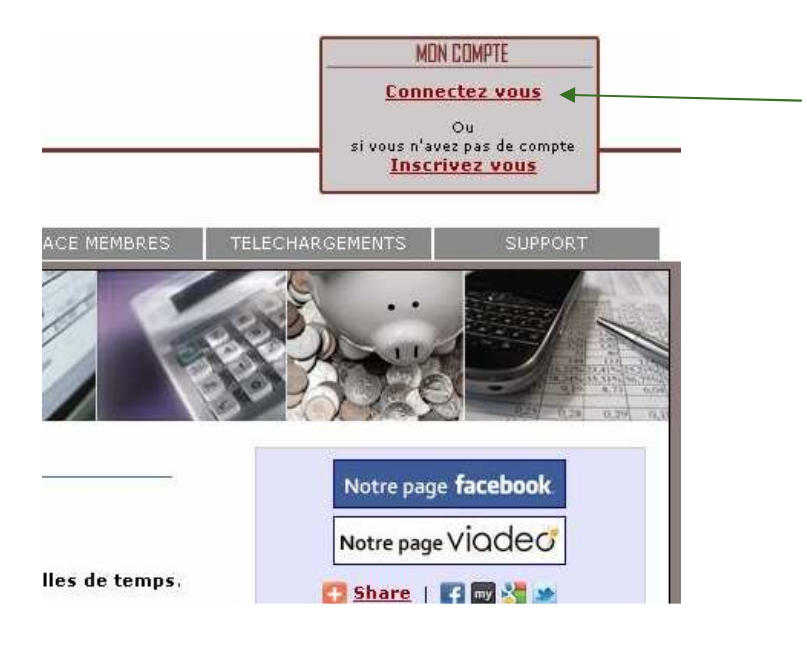

Cliquez ici pour vous connecter, puis saisissez votre identifiant et mot de passe. Respectez les caractères minuscules et majuscules

Retour

• Rendez-vous ensuite dans l'onglet **« l'espace membre »**

Puis cliquez sur le logo :

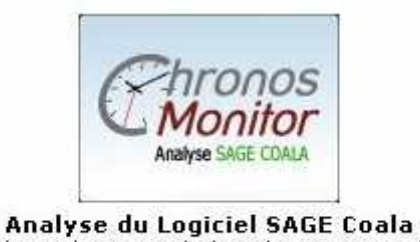

Pour les utilisateurs de la solution comptabilité SAGE Coala

Vous trouverez dans le Menu différents onglets :

#### **Analyse SAGE Coala** hronos **SYNCHRONISER FEUILLE DE TEMPS MULTI VUES** Monitor

**CONFIGURATION** 

#### **SYNCHRONISER :**

Permet de synchroniser le fichier *coala.log* qui se trouve dans le dossier *Users* de l'installation Coala sur le poste de travail (ce dossier est situé soit sur le poste soit sur un lecteur réseau pour les installations réseau de Sage Coala ). Si le fichier *coala.log* est trop volumineux, il faut le « parser » ( couper ) grâce au logiciel logcutter, disponible dans la rubrique téléchargement du site.

#### **FEUILLE DE TEMPS :**

Permet d'accéder aux feuilles de temps :

- l'Administrateur peut accéder à l'ensemble des feuilles de temps des utilisateurs qui sont sous sa responsabilité.
- L'utilisateur ne peut accéder qu'à ses données personnelles

#### **MULTIVIEW :**

Permet de croiser l'ensemble des données de tous les utilisateurs qui sont reliés entre eux par un même administrateur.

Il n'y a pas pour le moment d'export possible de ce croisement de données. Le développement d'exports excel, print etc… est à venir.

#### **CONFIGURATION :**

Accessible uniquement par l'Administrateur. Ces paramètres s'appliquent à l'ensemble des utilisateurs dépendant de cet Administrateur.

Les plus importants sont :

- **Temps de détection d'inactivité** : un délai de 10 min est le plus raisonnable, après plusieurs essais de configuration
- **Ecart maximum d'activité client** : un délai de 50 min est le plus raisonnable, après plusieurs essais de configuration. Attention doit être plus petit que le paramètre **Temps minimum de pause déjeuner**
- **Temps minimum de facturation** : à régler en fonction des critères de la structure

## **La Feuille de Temps :**

### Cliquez sur l'onglet **FEUILLE DE TEMPS**

Sur la page d'accueil, sélectionner sur le petit calendrier, la date que vous souhaitez consulter :

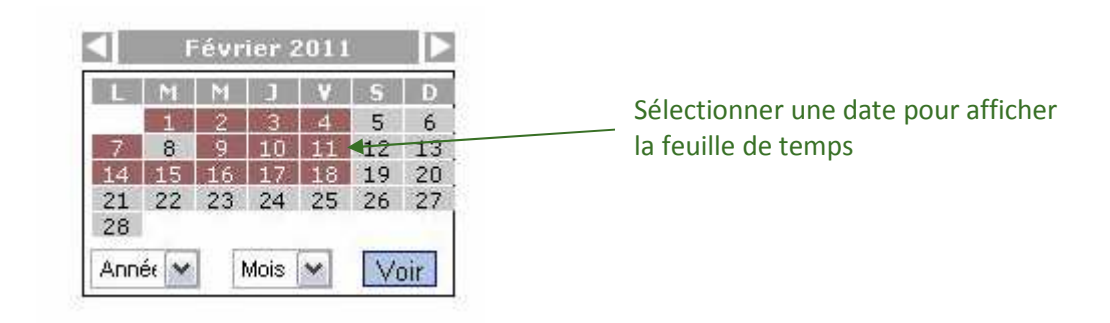

La feuille de temps de la date sélectionnée s'affiche :

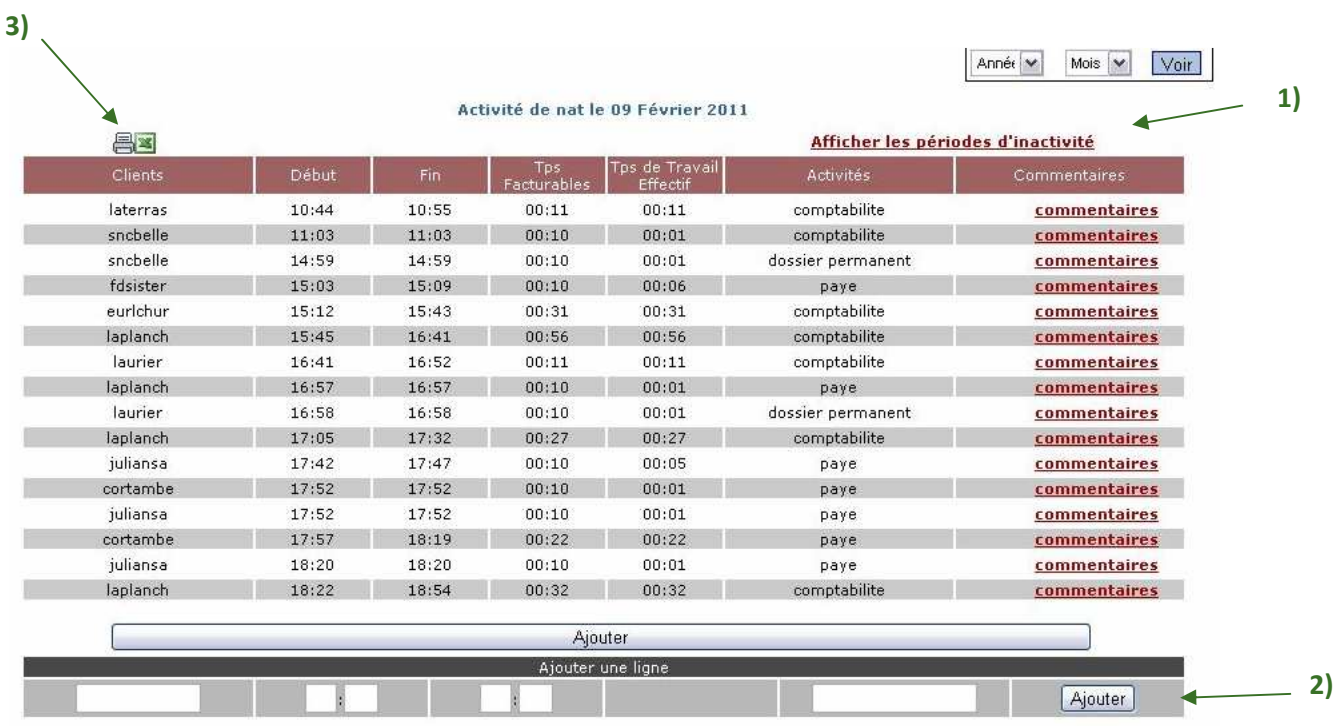

**1)** Vous pouvez cliquer sur la fonction **« afficher les périodes d'inactivité »** pour pouvoir renseigner les périodes pendant lesquelles vous n'avez pas travaillé sous SAGE Coala.

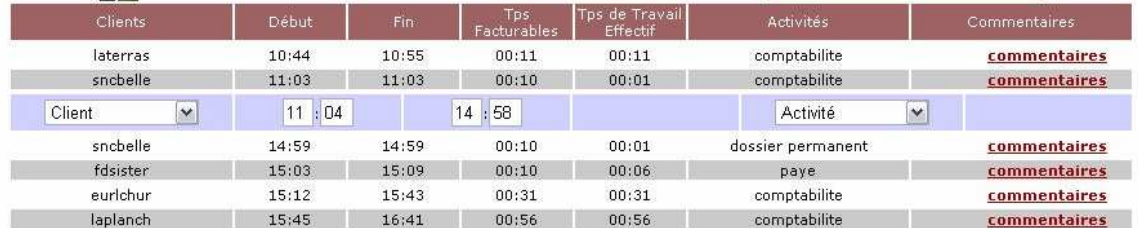

Ces périodes s'affichent en bleu, et vous pouvez alors sélectionner le client et la prestation réalisée. Cliquez ensuite sur « Ajoutez » pour valider vos modifications.

Une fois complétée, la ligne s'affiche en vert (pour marquer le fait que cette ligne a été complétée manuellement)

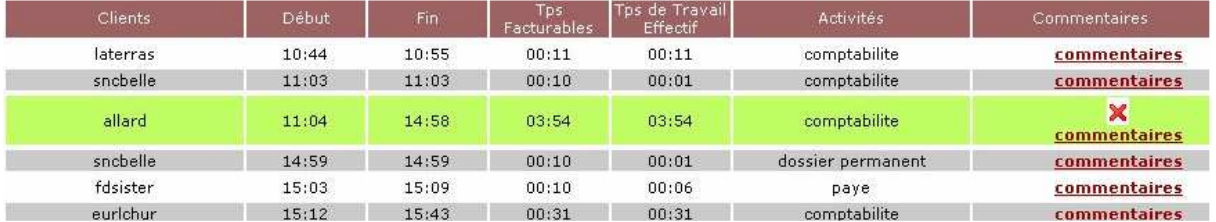

**2)** Vous pouvez également ajouter une ligne, si une tâche n'a pas été prise en compte par le logiciel.

Saisissez le client, l'horaire de début et de fin, l'activité, puis cliquez sur le bouton « ajoutez » situé en fin de ligne :

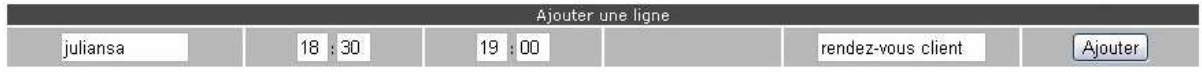

En fin de page s'affiche le récapitulatif de la journée : il résume vos différentes tâches par client et par prestation afin d'optimiser la facturation.

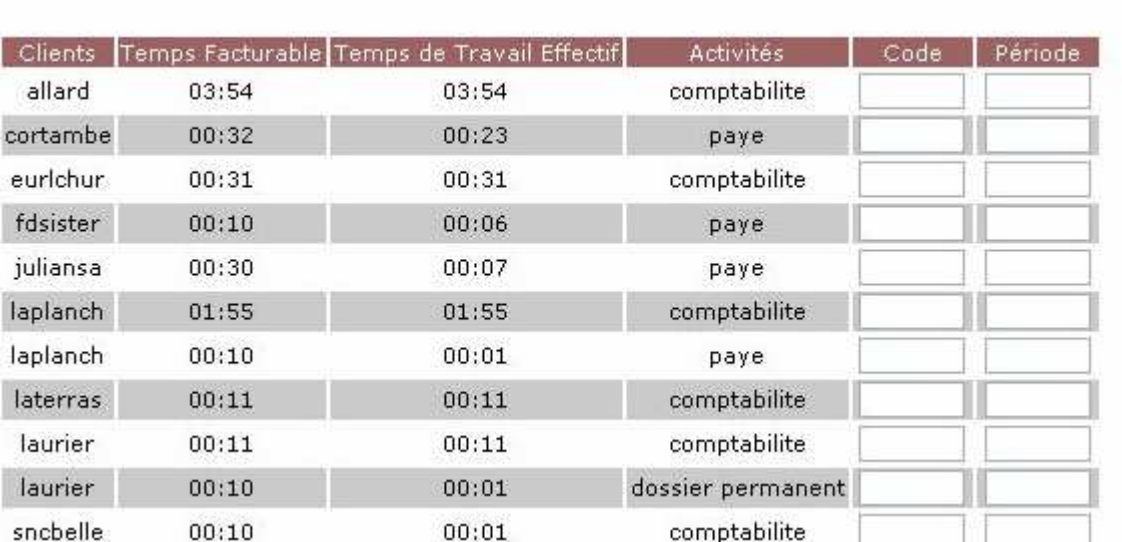

Vous trouverez également le récapitulatif de votre temps de présence sur cette journée, votre temps de travail effectif…

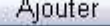

dossier permanent

00:01

 $00:10$ 

sncbelle

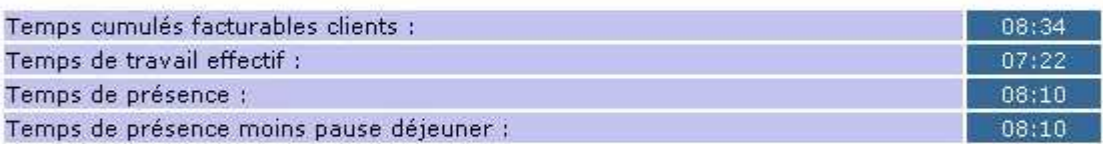

Valider

Une fois vérifiée et complétée, cliquez sur le bouton « Valider ». La feuille de temps n'est alors plus modifiable.

**3)** Vous pouvez ensuite cliquez sur l'une des deux petites icônes situées en haut à gauche de la feuille de temps.

Vous pouvez choisir soit d'imprimer directement votre feuille de temps, soit de l'exporter sous un fichier de type Excel.

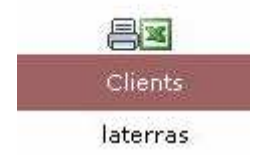

Sachez également qu'en cliquant sur le nom d'un mois sur le calendrier, le récapitulatif de l'activité du mois sélectionné s'affichera. Vous pouvez choisir de l'imprimer ou de l'exporter sous un fichier Excel.

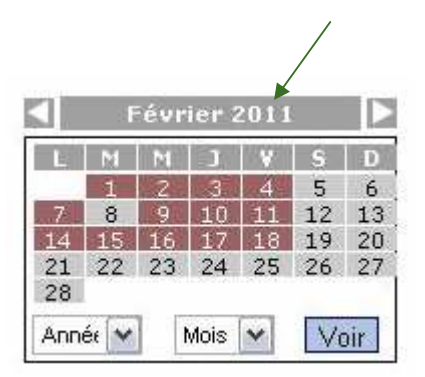

Un logiciel de facturation sera prochainement mis en place pour compléter le produit Chronos Monitor analyse SAGE Coala.

### **Bonne utilisation !**